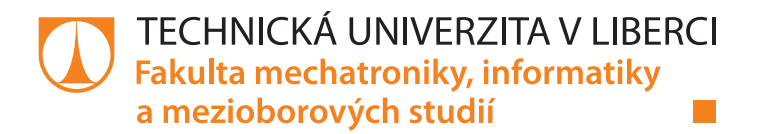

# **Internetová reklama a internetový marketing: možnosti a řešení pro internetový obchod**

## **Bakalářská práce**

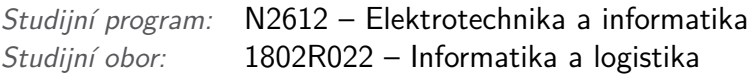

*Autor práce:* **Jiří Bayer**

*Vedoucí práce:* Ing. Roman Špánek, Ph.D.

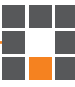

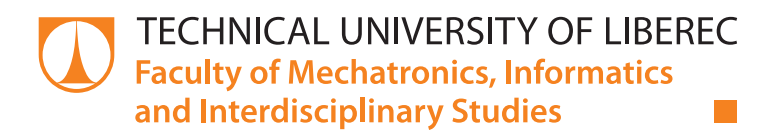

# **Advertisement and marketing on Internet: use-cases and solutions for e-shop**

## **Bachelor thesis**

*Study programme:* N2612 – Electrotechnology and informatics *Study branch:* 1802R022 – Informatics and Logistics

*Author:* **Jiří Bayer**

*Supervisor:* Ing. Roman Špánek, Ph.D.

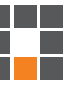

Technická univerzita v Liberci Fakulta mechatroniky, informatiky a mezioborových studií Akademický rok: 2016/2017

## ZADÁNÍ BAKALÁŘSKÉ PRÁCE

(PROJEKTU, UMĚLECKÉHO DÍLA, UMĚLECKÉHO VÝKONU)

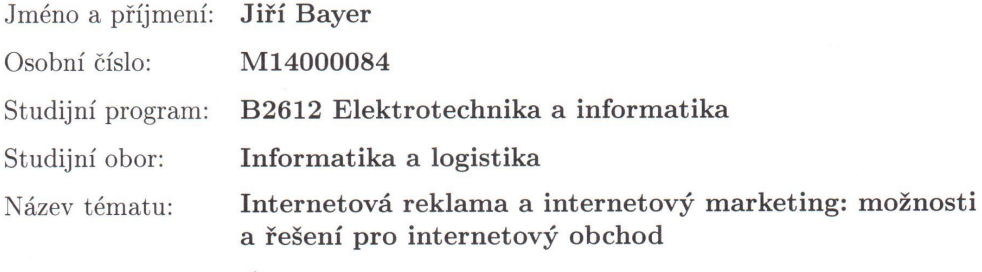

Zadávající katedra: Ústav mechatroniky a technické informatiky

#### Zásady pro vypracování:

- 1. Seznamte se s postupy a možnostmi, které nabízí současné nástroje internetové reklamy a internetového marketingu.
- 2. Konkrétně pak řešte oblasti Search Engine Marketing (SEM), přístupnosti webu a webové analytiky.
- 3. Připravte konkrétní řešení s využitím všech výše zmíněných oblastí, které je vhodné pro internetové obchody.
- 4. Připravte pilotní řešení, které implementujete a vyhodnotíte na internetovém obchodu http://elektrickyohradnik.cz/.

 $\chi^{(1,2)}$ 

 $\mathbb{R}$ 

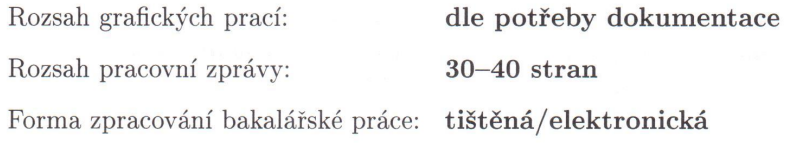

Seznam odborné literatury:

- [1] CLARKE, A: SEO 2016 Learn Search Engine Optimization With Smart Internet Marketing Strategies: Learn SEO with smart internet marketing strategies. ISBN/EAN13: 151534567X / 9781515345671
- [2] Google analytics: online https://www.google.com/analytics/
- [3] Web Content Accessibility Guidelines (WCAG) 2.0, online https://www.w3.org/WAI/

Vedoucí bakalářské práce:

Ing. Roman Špánek, Ph.D. Ústav mechatroniky a technické informatiky

Datum zadání bakalářské práce: Termín odevzdání bakalářské práce: 15. května 2017

10. října 2016

prof. Ing. Zdeněk Plíva, Ph.D.

děkan

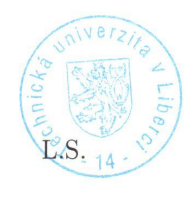

Koler

doc. Ing. Milan Kolář, CSc. vedoucí ústavu

V Liberci dne 10. října 2016

#### Prohlášení

Byl jsem seznámen s tím, že na mou bakalářskou práci se plně vztahuje zákon č. 121/2000 Sb., o právu autorském, zejména § 60 školní dílo.

Beru na vědomí, že Technická univerzita v Liberci (TUL) nezasahuje do mých autorských práv užitím mé bakalářské práce pro vnitřní potřebu TUL.

Užiji-li bakalářskou práci nebo poskytnu-li licenci k jejímu využití, jsem si vědom povinnosti informovat o této skutečnosti TUL; v tomto případě má TUL právo ode mne požadovat úhradu nákladů, které vynaložila na vytvoření díla, až do jejich skutečné výše.

Bakalářskou práci jsem vypracoval samostatně s použitím uvedené literatury a na základě konzultací s vedoucím mé bakalářské práce a konzultantem.

Současně čestně prohlašuji, že tištěná verze práce se shoduje s elektronickou verzí, vloženou do IS STAG.

Datum: 2.5.2017<br>Podpis: Bageu

### **Abstrakt**

Cílem této bakalářské práce je prozkoumat možnosti internetové reklamy a marketingu pro internetový obchod. Dále nalézt a vyzkoušet současné nástroje Search Engine Marketing (SEM) a od SEO optimalizace pro vyhledávače se postupně přesunout k možnostem a tvorbě reklam pro internetový obchod.

Práce ukazuje jednotlivé možnosti a formy reklam na internetu, které jsou vhodné zejména pro internetové obchody. Součástí práce jsou webové analytiky dávající množství důležitých informací nejen ohledně návštěvnosti. Bakalářská práce využívá tabulkové analytiky, jako je Google Analytics a Piwik, které poskytují řadu informací ohledně počtu návštěvníků, době návštěvy, lokalitě, odkud pochází návštěvník, zdroje návštěvnosti apod. Dále se pracuje s moderními analytickými nástroji, jako je Smartlook a Hotjar, ve kterých jsou nahrané jednotlivé návštěvy uživatelů a dle těchto reálných nahrávek lze dojít k podstatným výsledkům. Tyto moderní nástroje pro analytiky dále nabízejí i teplotní mapy nebo různé formuláře či dotazníky, které lze připravit pro návštěvníky webové stránky s cílem prozkoumat záměry cílové skupiny.

Při současném vyhodnocování těchto dvou forem analytik jedné tabulkové a jedné s nahráváním přístupů, si lze vytvořit jedinečnou představu o návštěvnosti na stránce. Velmi důležitou částí těchto analytických metod je vyhodnocování placených zdrojů návštěvnosti. Je třeba důkladně zhodnotit jednotlivé reklamní kampaně z různých zdrojů reklam a následně upravit nebo případně zastavit určitý zdroj, ze kterého nejsou relevantní návštěvníci.

Závěr bakalářské práce patří implementaci řešení řadě reklam pro internetový obchod www.elektrickyohradnik.cz. V pilotním řešení reklam je využívána reklama zejména přes platformy Facebook Ads a Google AdWords, zejména jejich odnož Google Nákupy a dále je vyzkoušen Seznam Sklik a reklama přímo u provozovatele tematického webu. Reklamy jsou následně postupně vyhodnoceny přes výše zmíněné analytické nástroje, díky nimž je možno získat řadu důležitých doporučení k úpravám reklamních kampaní.

#### **Klíčová slova:**

internetová reklama, webové analytiky, SEO optimalizace, Facebook Ads, Google AdWords, Google Nákupy

### **Abstract**

The aim of this bachelor thesis is to investigate the possibilities of online advertising and marketing for an online shop. Next, find and test the current Search Engine Marketing (SEM) tools, and from SEO search engine optimization to gradually move to the possibilities and creation of ads for the online store.

The thesis shows the different possibilities and forms of advertisements on the internet, which are especially suitable for online shops. This paper includes web analytics giving a reader a lot of important information not only about traffic. The bachelor thesis uses tabular analytics such as Google Analytics and Piwik, which provide a wealth of information on the number of visitors, visit time, visitor's location, source of traffic, etc. It also works with modern analytical tools such as Smartlook and Hotjar, Individual user visits are uploaded and substantial results can be obtained from these real-time recordings. These advanced analytics tools also offer temperature maps or various forms or questionnaires that can be prepared for visitors to a website to explore the intentions of the target group.

With the simultaneous evaluation of these two forms of analyst - one tabular and one with admissions real-time recordings, it can be created a unique idea of the site traffic. A very important part of these analytical methods is the evaluation of paid sources of traffic. It is needed to thoroughly evaluate individual ad campaigns from different ad sources, and then edit or eventually stop a source from which are irrelevant visitors.

The conclusion of this bachelor thesis is the implementation of the series of advertisements for online store www.elektrickyohradnik.cz. In the ad test pilot, ads are used primarily through Facebook Ads and Google AdWords platforms, especially their Google Shopping segments, and the Seznam Sklik and the ad is also tested directly at the thematic site operator. The ads are then gradually evaluated through the aforementioned analytical tools, which make it possible to get a number of important recommendations for editing advertising campaigns.

Keywords: internet advertising, web analytics, SEO optimization, Facebook Ads, Google AdWords, Google Shopping

## **Poděkování**

Rád bych poděkoval Ing. Romanu Špánkovi, Ph.D., který svými připomínkami přispěl ke vzniku této bakalářské práce.

# <span id="page-8-0"></span>**Obsah**

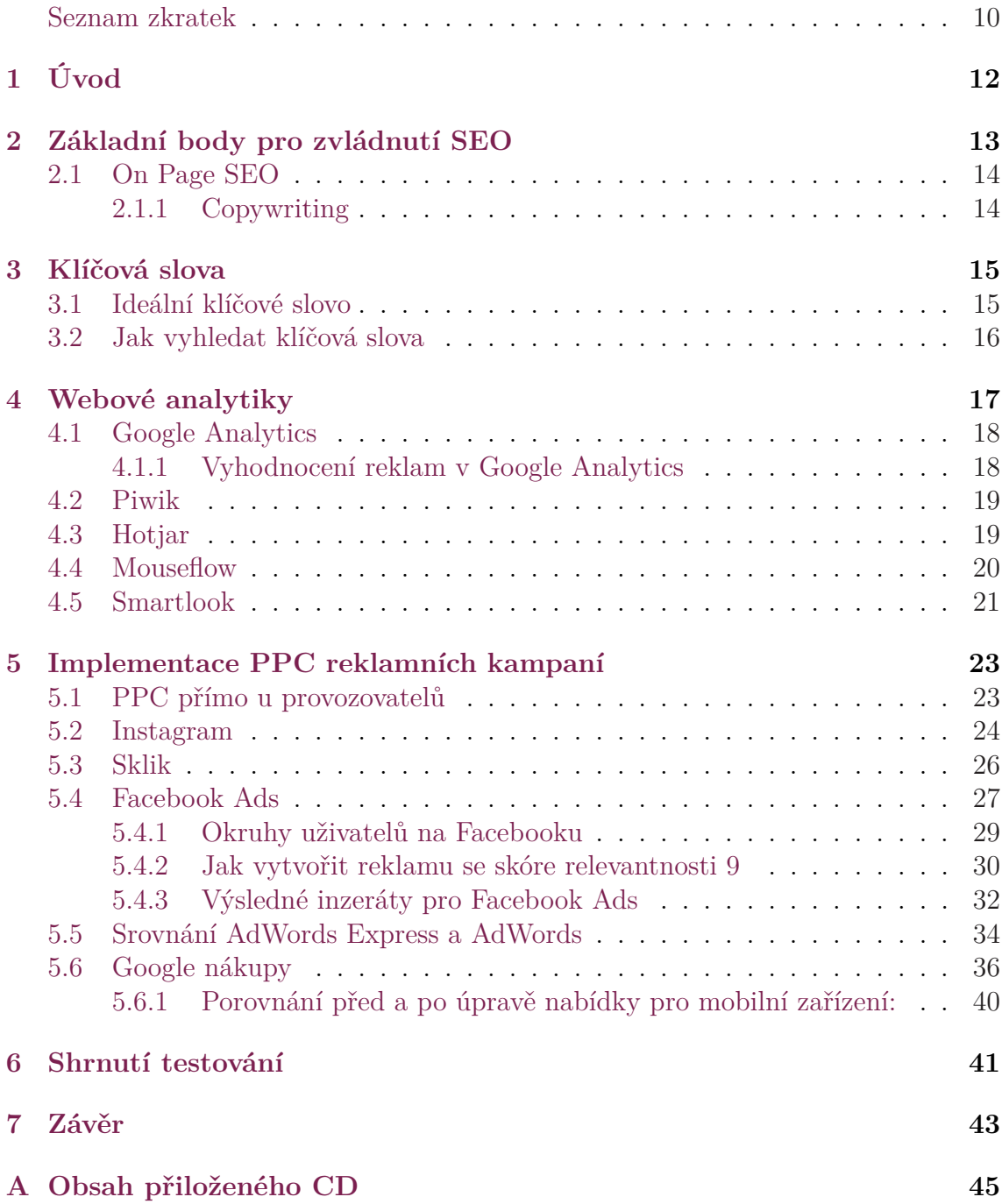

## **Seznam zkratek**

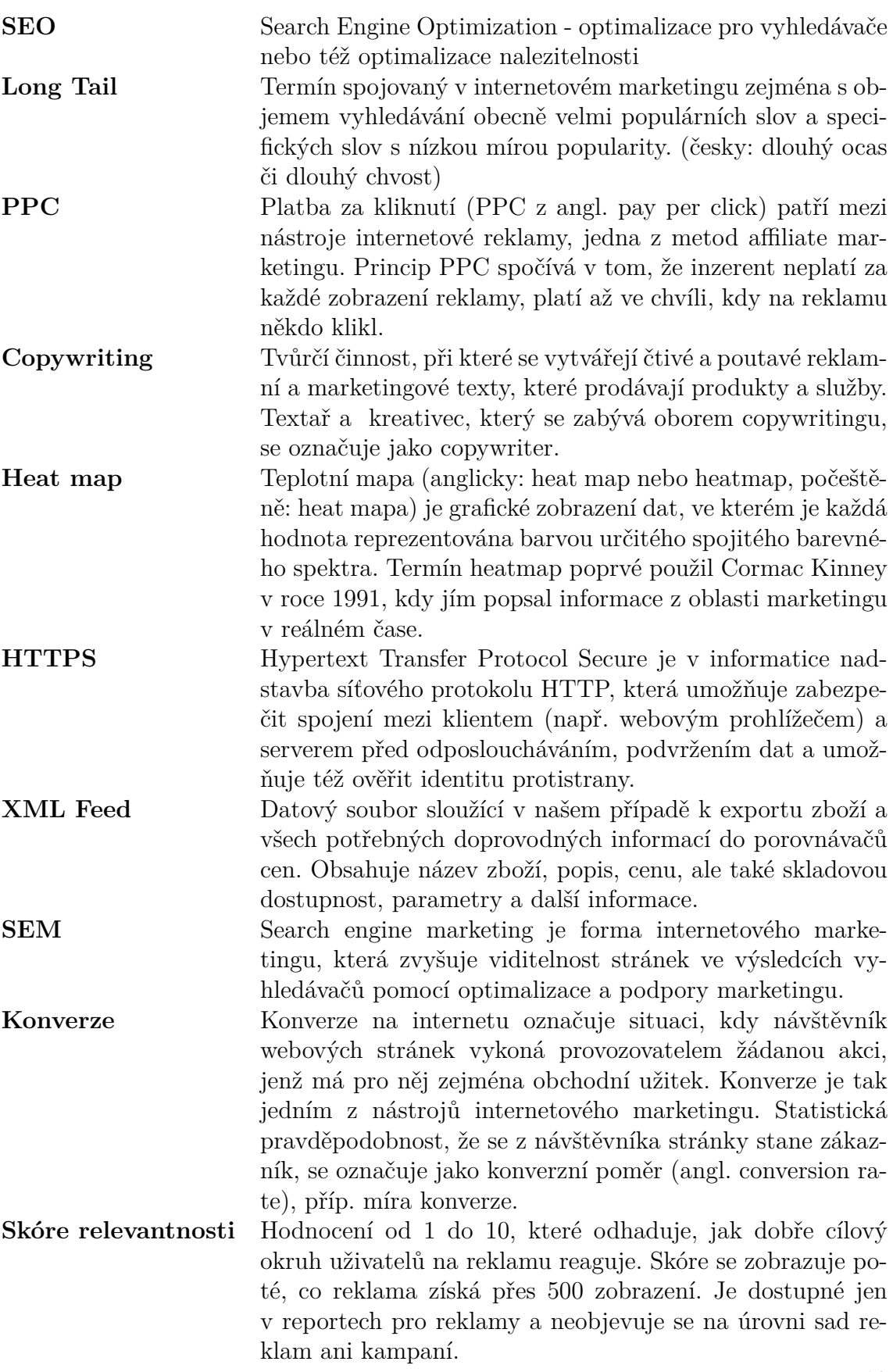

# **Seznam obrázků**

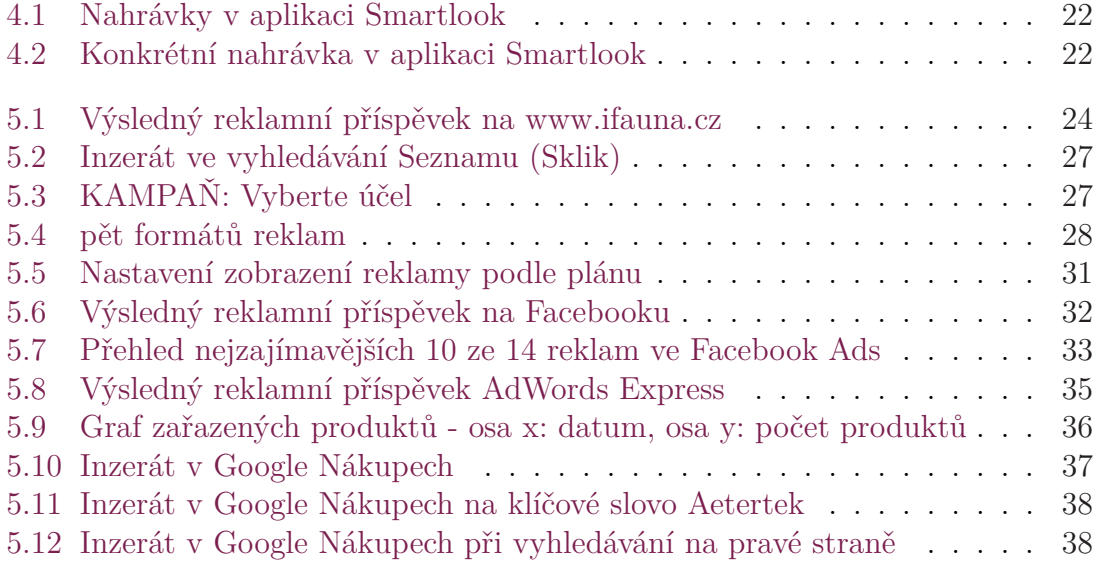

# <span id="page-12-0"></span>**1 Úvod**

Téma "Internetová reklama a internetový marketing: možnosti a řešení pro internetový obchod" jsem si vybral jako volné pokračování k mému projektu ve druhém ročníku studia. Volně jsem navázal na SEO optimalizaci webu a přesunul jsem se komplexněji k internetovému marketingu zejména k internetové reklamě. Při sledování internetových stránek nás reklama a různé formy marketingu stále provázejí. Čím dál více mě proto zajímaly otázky ohledně reklam. Například proč jsou ve vyhledávačích na předních pozicích některé firmy a další se nacházejí třeba až na třetí straně ve vyhledávání. Také jak funguje provázanost mezi návštěvou na stránce a následně cílenou reklamou. Dnešním trendem u vyhledávačů je více přizpůsobovat reklamní příspěvek organickému vyhledávání. Dříve bylo zřetelně na první pohled vidět, které příspěvky jsou reklama a které organické vyhledávání. Sponzorované příspěvky měly tučné ohraničení a barevné podkreslení. Aktuálně ve vyhledávačích Seznam a Google je reklama označena jen jedním zeleným popiskem Reklama bez dalších zvýraznění.

Řešení internetové reklamy bývá často velice drahé kvůli neustálému zvyšování ceny za proklik. Jednotliví inzerenti zvyšují ceny za proklik, aby jejich inzerát byl na předních pozicích.

Jedním z cílů této bakalářské práce je najít další možnosti zlepšení reklamy, než pouze zvýšení ceny za proklik. Pouhé vymyšlení a spuštění reklam ve většině případů nestačí. Je třeba reklamy důsledně analyzovat pomocí webových analytik, které jsou nedílnou součástí procesu optimalizace reklam.

# <span id="page-13-0"></span>**2 Základní body pro zvládnutí SEO**

Seo optimalizace webu je dlouhodobý proces zlepšování. Výsledky se nedostaví ihned jako při nasazení PPC kampaní či jiných forem reklam. Jedná se o metodu, jak dostat stránku na dobré pozice ve vyhledávání.

- Nesoustředit se jen na SEO pro roboty, ale zejména pro lidi.
- Využít Long Tail.
- Mít kvalitní web s dobrým rozložením a bezchybným nákupním košíkem.
- Rychlost načítání webu hraje čím dál větší roli i pro vyhledávače.
- Provázat reklamu a SEO optimalizaci.
- Kvalitní obsah webu (čtivé články, jedinečné zboží, konkurenční výhoda).
- Jasná URL adresa.
- Ve vyhledávači Google již moc nepomůže klíčové slovo přímo v URL adrese a zároveň to pro zákazníka není přehledné. Například v oboru s prodejem kontaktních čoček má většina URL adres klíčová slova: "čočky", "kontaktní čočky" a jen se různě liší a zákazník z toho může být ve výsledku zmatený. Tento jev nepřidá firemní značce žádné kladné body. Dle jednoho průzkumu bylo zjištěno, že zákazník po určité době ani nevěděl, z jakého internetového obchodu si zboží zakoupil, pouze se orientoval dle ceny na zbožovém srovnávači.
- Jedinečně vyplnit Title a Description u každé stránky.
- Využít sitemap a robots.
- Značky nadpisů.
- Použít a vyhodnocovat webové analytiky.
- Najít nová klíčová slova a k nim přiřadit vhodnou vstupní stránku.
- Aktivně propojit se sociálními sítěmi.

## <span id="page-14-0"></span>**2.1 On Page SEO**

On Page SEO společně s Off Page SEO jsou faktory určující, jak bude ve výsledku stránka hodnocena ve vyhledávači. Zdali bude ve vyhledávání na dobrých místech. Hlavní, za co se považuje On Page SEO, je kvalitní obsah stránky. Další nesmírně důležitý aspekt představuje struktura textu.

Zde je výčet struktury na webové stránce dle důležitosti jednotlivých prvků dle [\[1](#page-44-0)]:

- <TITLE> Titulek je nejdůležitější značka na každé stránce.
- $\langle A \rangle$  HREF  $>$  Odkazy v textu.
- <IMG ALT> Je vhodné mít minimálně jeden obrázek na stránce s vyplněným ALT textem.
- <H1> Je potřeba využít značky nadpisů, zejména H1, H2, H3.
- <META DESCRIPTION> Jedná se o podtitulek, který je vidět při vyhledávání.
- <B><STRONG> Je vhodné využít pro zdůraznění slova.

### <span id="page-14-1"></span>**2.1.1 Copywriting**

Jedná se o dnes již speciální disciplínu, která má snahu přimět zákazníka k nákupu nebo ho přesvědčit o vhodnosti nějaké akce. Texty by měly zvýšit prodeje a posílit firemní značku v očích zákazníka. Text by měl být primárně určen pro čtení lidí, ale také by se nemělo zapomenout na vyhledávače. Text by měl mít určitou strukturu, aby i robot vyhledávače text pochopil. Proto je vhodné využít nadpisů a zvýraznění v textu, části textu napsat tučně či kurzívou.

V textu by se měla nacházet klíčová slova. Ideální je napsat pro web jedinečný nápaditý text, který není zkopírovaný ze stránek konkurence apod.

#### **Nadpis:**

Brian Clark [[3\]](#page-44-1) (copyblogger.com) se vyjádřil, že 8 z deseti lidí si přečte nadpis. Ale jen 2 z deseti si dočtou celý článek. Je tedy zjevné, že je třeba se soustředit na kvalitní poutavý nadpis. Copywriteři si částečně berou inspiraci z bulvárních časopisů, v nichž chtějí čtenáře zaujmout.

V nadpisu je tedy třeba čtenáře zaujmout až šokovat, aby se chtěl podívat na celý článek. Druhou variantou může být, že mu v nadpisu slibujeme nějakou výhodu, kterou si uvědomí ihned po přečtení nadpisu. Například: "10 tipů, jak postavit...", "Jak vylepšit strukturu...".

## <span id="page-15-0"></span>**3 Klíčová slova**

Klíčová slova jsou výrazy, které uživatelé zadávají do vyhledávače. Obyvatelé České republiky dle statistiky vyhledávají zejména na Google.cz a Seznam.cz. Klíčová slova budete potřebovat při SEO optimalizaci webových stránek a budete je dle potřeby umísťovat na patřičné pozice. Například do nadpisů, titulků, nebo jiných textů. Dále klíčová slova využijte při tvorbě reklamních kampaní. Zde je vhodné cílit na méně konkurenční slova, která budou levnější, ale zároveň budou dostatečně atraktivní pro případnou konverzi.

Jak najít vhodná klíčová slova dle [\[2](#page-44-2)]:

- Nejdříve popřemýšlejte o tom, co prodáváte, a napište si na papír vhodná slova k vyhledávání.
- Zkuste přemýšlet, tak jako váš zákazník, který právě vyhledává ve vyhledávači.
- Odhadněte rozdíl mezi novým a stálým zákazníkem při vyhledávání.
- Rozdělte si zákazníky do různých segmentů.
- Připojte ke klíčovým slovům populární výrazy jako například: "zdarma", "na vyzkoušení", "levně".
- Nezapomeňte na synonyma k vašim klíčovým slovům.

### <span id="page-15-1"></span>**3.1 Ideální klíčové slovo**

- Má vysokou hledanost dle statistik vyhledávání
- Odpovídající k vašemu oboru podnikání
- Ve vyhledávání má malou konkurenci (na klíčové slovo cílí třeba jen 3 konkurenční firmy)
- Je obchodně zajímavé (není vhodné využívat velmi obecná slova například: "mobilní telefon")

## <span id="page-16-0"></span>**3.2 Jak vyhledat klíčová slova**

Jedna z hlavních cest, jak vyhledat klíčová slova, včetně jejich statistik, je vyhledávání přímo přes PPC systémy od Google (Google Adwords) a Seznam (Sklik). Další možností vyhledání klíčových slov je z našeptávače při vyhledávání. Ten nabízí různá slovní spojení.

Pokud jste již měli zapnutou nějakou reklamní kampaň v Google AdWords, tak klíčová slova můžete rovněž použít z Google Analytics [[4](#page-44-3)], kde v záložce Akvizice jsou Vyhledávací dotazy a tam naleznete klíčová slova, které návštěvníci použili u vašich reklam. Klíčová slova, která jsou více hledanější se dají ověřovat dle Trendů na Google či Statistiky hledanosti dotazů od Seznamu.

Existuje také mnoho bezplatných i placených nástrojů, které uživateli tuto práci zpříjemní a automatizují. Zájemce nebude muset hledat v reklamních systémech či přímo ve vyhledávači a jeho našeptávači. Takovéto nástroje nabídnou ucelený soubor informací ke klíčovým slovům.

Například http://keywordtool.io nabídne v bezplatné verzi rychlý přehled o unikátních klíčových slovech. Uživatel zadá nějaké slovo a nástroj vypíše všechny možné používané varianty ve vyhledávání u konkrétního vyhledávače. Například při nastavení na Google Česká republika a jazyk čeština při vyhledání slova "výcvikové obojky" aktuálně nalezne nástroj 42 unikátních klíčových slov.

#### **Zajímavá klíčová slova, která jsem našel při analýze klíčových slov:**

výcvikový obojek pro velké psy, protištěkací obojek pro malé psy, kamera pro kočky, kamera pro psy, elektrický ohradník bateriový, levné výcvikové obojky vodotěsné, gps obojek pro kočky, elektronický výcvikový obojek pro velké psy, elektrický obojek pro velká plemena, elektrický ohradník pro dva psy, protištěkací obojek pro velké psy, kippy vita, pet fence pet 803, aetertek 216 s, canifugue pro psy baterie, elektrický obojek pro psa dogtra, gps lokátor pro kočky

## <span id="page-17-0"></span>**4 Webové analytiky**

Webové analytiky dávají jedinečný přehled o dění na webové stránce. Dají se vyhodnocovat základní a také velmi důležité metriky, jako například: odkud pochází návštěvnost a na jaké klíčové slovo uživatel na stránku přišel. Bohužel klíčová slova, přes které návštěvník přišel, vidíme jen ze Seznamu.

Analytika by firmě měla zajistit úspory ve vynaložených nákladech na internetový marketing a zároveň větší zisky z produktů či služeb. To jsou dva hlavní cíle, kterých by se mělo především dosáhnout.

Dále také můžeme vyřešit případné problémy s nákupním procesem a rozložením webu díky službám, které nahrávají návštěvy.

#### **Vyhodnocování placené reklamy pomocí webové analytiky:**

Je třeba vyhodnocovat zejména placené zdroje návštěvnosti, a to hlavně z důvodu úspor. Pokud například zdroj návštěvnosti generuje velký počet přístupů s nulovou dobou návštěvy. Je nutno zvážit vypnutí takové reklamní kampaně. Občas takto můžou reklamu proklikávat nejen zákazníci, ale také konkurence či provozovatel stránky, na kterou umístíte reklamu. V průměrných dobách strávených na stránce je pak jasně vidět takový zdroj návštěvnosti, který je daleko pod průměrnou dobou strávenou na stránce z jiných zdrojů.

Nástroje je třeba správně nastavit, aby měřily opravdu to, co chceme. Základem je správná implementace do firemních stránek. Na každé stránce musí být měřící kód. Pokud firma má nějaký redakční systém či dobře promyšlené webové stránky, lze přidat měřící kód jen jednou do hlavičky a nebo do zápatí, které je na každé podstránce webových stránek.

Například v Google Analytics je dobré po čase nastavit nový výběr, aby se předešlo velkému zkreslení v podobě falešných přístupů ze zahraničí apod.

#### Implementace měřících kódů na stránku

<span id="page-17-1"></span>Pro úspěšný začátek měření je třeba každou webovou analytiku implemetovat do webové stránky. Při založení nového účtu webová analytika poskytne měřící JavaScriptový kód, který je třeba vložit na každou stránku, kterou chcete měřit či nahrávat. Kód se může ručně vkládat do jednotlivých stránek, ale u větších prezentací by to bylo časově náročné. Je proto vhodné využít služby Google Tag Manager a nebo vyřešit vložení kódu do stránek pomocí nějakého modulu či integrace v redakčním systému.

## **4.1 Google Analytics**

Analytika od Google je v poslední době velmi zasažena spamovými stránkami a přístupy. Je tedy potřeba vytvořit nový výběr bez těchto rušivých vlivů a průběžně jej aktualizovat.

Důležité metriky pro vyhodnocování reklamních kampaní:

Zdroj / médium - zde nalezneme údaje o tom, odkud pocházejí návštěvníci naší stránky. Vidíme zde metriky: Návštěvy, procento nových návštěv, Noví uživatelé, Míra okamžitého opuštění, Počet stránek na 1 návštěvu, Průměrná doba trvání návštěvy.

Doporučuji v Google Analytics nastavit Konverze a jednotlivé cíle. Například přidání do košíků či úspěšná objednávka. Při správném nastavení v metrikách budeme mít i konverzní poměr a jednotlivé splnění cílů dle zdrojů návštěvnosti. Tím můžeme začít vyhodnocovat kvalitní zdroje návštěvnosti. Kvalitním zdrojem návštěvnosti v tomto případě myslím například objednávkou či splnění určitého cíle.

### <span id="page-18-0"></span>**4.1.1 Vyhodnocení reklam v Google Analytics**

Dále je možné v Google Analytics vyhodnotit AdWords reklamy, například dle denní hodiny. Lze dojít k závěru, že v nočních hodinách, kdy nejsou žádné konverze, tak je možno nastavit vypnutí reklamy.

V záložce Akvizice - Úprava nabídek nalezneme přehlednou tabulku s vyhodnocením. Dle této statistiky můžeme vyhodnotit jednotlivé reklamy a také přístupy z mobilních telefonů oproti počítačům. Ve statistice chování jsem vysledoval větší míru opuštění u mobilních zařízení než u počítačů. Stejně špatně na tom byl počet stránek za jednu návštěvu. Došel jsem k závěru, že je třeba upravit nabídky pro mobilní zařízení, a snížil jsem navrhovanou cenu u Google Nákupů za proklik o 50%.

Vyhledávací dotazy jsou užitečnou záložkou, kde nalezneme přehlednou tabulku s klíčovými slovy z použitých reklam v AdWords. Ve vyhodnocení Google Nákupů a pár menších reklam vidím 320 klíčových slov, které návštěvníci zadali při vyhledávání do Google vyhledávače. Ke každému vyhledávacímu dotazu nalezneme v přehledné tabulce: počet kliknutí, celkovou cenu za všechny kliknutí na určitý vyhledávací dotaz, průměrnou cenu jedné návštěvy, míru okamžitého opuštění, počet stránek na 1 návštěvu. Dále pokud jsou nastavené konverzní cíle, tak můžeme u každého vyhledávacího dotazu vidět i počty naplnění cílů.

## <span id="page-19-0"></span>**4.2 Piwik**

Piwik představuje zajímavou alternativu pro Google Analytics. Pokud bude mít uživatel Piwik nainstalovaný u sebe na serveru, tak je také zdarma. Jinak se jedná o placený nástroj. Pokud firemní stránka má desetitisíce přístupů, tak je vhodné uvažovat o placené variantě a přenechat službu plně v rukou společnosti Piwik.

Výhoda nainstalování na vlastním serveru je také v tom, že uživatel má všechna data bezpečně u sebe.

Piwik po nainstalování má standardně nastavenou základní nástěnku. Na této nástěnce se po výběru webu a časového rámce, který chcete vidět, zobrazí:

- Graf posledních návštěv
- Stránky, odkud přicházejí jedineční návštěvníci
- Mapa návštěvníků (tj. z jakých zemí přicházejí)
- Návštěvníci v reálném čase za posledních 24 hodin a 30 minut
- Webové prohlížeče návštěvníků
- Vyhledávače, přes které návštěvníci přišli

Nástěnku si lze přizpůsobit dle vlastních preferencí: smazat některé z výše jmenovaných widgetů a přidat místo nich jiné. Nástěnka přinese velmi rychlý přehled o dění na webové stránce.

## <span id="page-19-1"></span>**4.3 Hotjar**

Hotjar je další analytický nástroj, který po implementaci na stránku, kterou chcete sledovat, umožní velmi zajímavé metriky a možnosti.

Nejlepší funkcí, kterou Hotjar umožňuje, je nahrávání přístupu na stránku. Ke každé nahrávce ještě ukáže, odkud je přístup, kolik stránek návštěvník prošel, čas strávený přístupem. A dále také jaké zařízení a platformu použil k přístupu na stránku.

Nahrávka se dá celá spustit v reálném či ve zrychleném čase. Libovolně můžete přeskakovat v záznamu, kde v časové ose jsou vidět jednotlivé změny, například kliknutí či posunutí na stránce. Je možno vidět pohyby myší a průchody jednotlivých stránek na webu. Takovýto záznam průchodu lze následně využít k různým účelům. Například:

- Lze otestovat vyskakující pop-up okno, jestli návštěvníky stránek příliš nezatěžuje a jestli mají zájem o jeho využití.
- Je zřetelně vidět, že si návštěvníci čtou texty v článcích či popisky. Velké procento lidí si při čtení textu ukazuje na čtený text myší.
- Dají se vyřešit otázky, proč při vyplňování objednávky zákazník strávil hodně času. Může to být způsobeno například tím, že 4 minuty hledal, jaké má telefonní číslo.
- Lze odstranit chyby v rozložení nebo funkčnosti stránky. Například na webu byl problémový prvek při kliknutí na produkt v kategorii zobrazení náhledu a nikoliv, jak je většina uživatelů zvyklá, proklik přímo na produktovou stránku.
- Můžeme určit oproti jiným statistikám, kolik reálně návštěvník na stránce strávil času.
- Pomocí nahrávek je vidět rozdíl mezi analytickým nástrojem Piwik a nástroji, které nahrávají přístup. Pokud návštěvník přišel například z facebookové reklamy a přečetl si jen jednu stránku s produktem, na který se prokliknul. Tak Piwik většinou vypíše 0 s návštěvu. Dle toho by si člověk mohl myslet, že reklama nemá žádný účinek a návštěvník si produkt ani neprohlédl. Ve skutečnosti dle nahrávky přístupu stejné návštěvy je vidět, že návštěvník četl informace o produktu 1 minutu a 29 sekund.

### <span id="page-20-0"></span>**4.4 Mouseflow**

Mouseflow je alternativní služba k Hotjar. Specializuje se zejména na nahrávání uživatelských přístupů na webu. U nahrávky je vidět, odkud návštěvník pochází, jestli je to například přístup ze Seznamu či Facebooku apod. Dále je vidět lokalita, čas, prohlížeč a zařízení konkrétního návštěvníka. Nástroj nám také vypíše dobu strávenou na webu a počet navštívených stránek. Pro přehlednost se zobrazí proměnné, když návštěvník využije vyplnění formuláře nebo vyhledávání na stránce. Tím lze snadněji identifikovat záznam, který si chceme přehrát, pokud máme mnoho nahraných přístupů. Podobně jako Hotjar služba nabízí i tvorbu tunelů a formulářů.

Po rozkliknutí konkrétního záznamu se začne přehrávat natočené video přístupu návštěvníka. Můžeme ve videu libovolně přeskakovat nebo přehrávat vyšší rychlostí (např. 2x,4x,8x). Na časové ose videa vidíme červeně pasáže, kde je nějaká akce (např. pohyb myší či posouvání stránky). Šedou barvou je vyznačeno čekání na jednom místě a černou barvou je dlouhodobé čekání na jednom místě v řádu sekund nebo minut. Barvy aktivit jsou žlutá a zelená. Žlutá znamená kliknutí a zelená je interakce s formulářem.

<span id="page-20-1"></span>Další užitečnou funkcí jsou Heatmap (teplotní mapy). V Mouseflow oproti Hotjat se teplotní mapy tvoří samovolně nikoliv pouze na konkrétní stránky, které by se musely přidat k sledování. Vidíme zde různé teplotní mapy: sledující klikání na stránce, hýbání na stránce, posouvání na stránce, dobu pozornosti.

### **4.5 Smartlook**

Jedná se o velmi jednoduchou službu, která se snadno nastaví a velkou předností je, že v bezplatné verzi nabízí o mnoho více nahrávek než výše zmíněný Hotjar či Mouseflow. Podporuje také AJAX a HTTPS. Hlavní a jediná důležitá funkce je nahrávání reálných přístupů návštěvníků na stránku. V reálném čase je vidět, kam návštěvník klikl a kde strávil nejvíce času. Je zřetelné, jak pročítá texty a proklikává mezi jednotlivými podstránkami. V bezplatné verzi nabízí Smarlook největší množství nahrávaných přístupů. 1000 nahrávek je možné mít uloženo v administraci a až 20000 nahrávek lze natočit za jeden měsíc. Pokud se zaplní 1000 uložených nahrávek v administraci, tak je možné nějaké smazat a nahrávat s uložením znovu. Dále v bezplatné verzi můžeme mít 3 poznámky, 10 souběžných nahrávek na webu v jeden moment a 1 měsíc historii. Pokud by tyto parametry na zamýšlený projekt nestačily, tak je možné zakoupit řešení s větší kapacitou nahrávek a dalšími výhodami.

Nevýhodou Smartlook může být oproti službám Hotjar a Mouseflow, že se specializuje jen na nahrávání návštěvníků a nenabízí teplotní mapy, sledování konverzní cesty, tvorbu formulářů a dotazníků na stránku.

Po úspěšné implementaci nahrávacího (měřícího) kódu na webovou stránku začne Smartlook nahrávat návštěvníky.

V administraci nástroje lze najít informace o účtu a přepínání mezi více weby. Přehledným grafem je vidět počet nahrávek a velikost zbývajícího místa pro nahrávání. Pod grafem se nacházejí již samotné nahrávky přístupů seřazené od nejnovější nahrávky. Pokud chceme filtrovat či hledat nahrávky, můžeme pomocí tlačítka Pokročilé hledání nastavit filtr. U samotné nahrávky vidíme, odkud návštěvník přišel, jeho zařízení, počet stránek, které prošel. Dále také datum, zemi a čas strávený na stránkách.

Po otevření konkrétní nahrávky se spustí v režimu s přeskakující neaktivitou. Toto nastavení můžeme vypnout a dívat se na celý záznam v reálném čase. Na levé straně nalezneme datum a odkud návštěvník dorazil, dále pak časovou osu s jednotlivými navštívenými stránkami a časem stráveným na nich. Horní lišta, připomínající klasický přehrávač videa, slouží k nastavení přehrávání záznamu. Můžeme zde záznam spustit, zastavit, zrychlit, nastavit přeskakování neaktivity nebo se libovolně přesouvat v záznamu.

Na pravé straně nalezneme vygenerovaný kód návštěvníka, jeho IP adresu a informace o jeho prohlížeči a rozlišení. Pokud by byla aktivní placená verze, tak je možné pustit další nahrávku stejného návštěvníka.

| B1Fj@xaVTI<br>്രാ                                                                                                    | ✿ | ि जि  |          | 7. dubna<br>10:02     | 2  | 9:33  | ⊞ ତ                              | https://l.facebook.com/          |  |  |  |  |  |
|----------------------------------------------------------------------------------------------------|---|-------|----------|-----------------------|----|-------|----------------------------------|----------------------------------|--|--|--|--|--|
| /elektronicke-obojky/656082-elektronicky-protistekaci-obojek-petrainer-pet852.html > /elektronicke-obojky/656087-elektronicky-protistekaci-obojek-canicalm-first.html                        |   |       |          |                       |    |       |                                  |                                  |  |  |  |  |  |
| B1Fj@xaVTI<br>രത                                                                                                    |   |       | k.       | 7. dubna<br>9:51      | 4  | 3:14  | $\Box$ $\blacksquare$ $\odot$    | https://elektrickyohradnik.cz/?o |  |  |  |  |  |
| /elektronicke-obojky/656082-elektronicky-protistekaci-obojek-petrainer-pet852.html > /elektronicke-obojky/656087-elektronicky-protistekaci-obojek-canicalm-first.html > /elektronicke-oboj   |   |       |          |                       |    |       |                                  |                                  |  |  |  |  |  |
| B1Fj@xaVTI<br>(၀၀)                                                                                                    |   |       | <b>K</b> | 7. dubna<br>►<br>9:30 | 1  | 12:16 | □<br>$\mathbf{H} \mathbf{Q}$     | https://elektrickyohradnik.cz/?o |  |  |  |  |  |
| /elektronicke-obojky/656087-elektronicky-protistekaci-obojek-canicalm-first.html                                                                                                    |   |       |          |                       |    |       |                                  |                                  |  |  |  |  |  |
| S1Xgvya4px<br>(၀၀)                                                                                                    |   | ☆ 自 < |          | 7. dubna<br>9:27      | 17 | 4:20  | $\Box$ # $\odot$                 | https://search.seznam.cz/?g=el   |  |  |  |  |  |
| / + /12-pro-ohradniky + /14-zdroje-pro-elektricke-ohradniky + /14-zdroje-pro-elektricke-ohradniky + /14-zdroje-pro-elektricke-ohradniky + /14-zdroje-pro-elektricke-ohradniky + /14-zdroje-p |   |       |          |                       |    |       |                                  |                                  |  |  |  |  |  |
| HJxassnV6I<br>രത                                                                                                    | ☆ | िलो   | ≪        | 7. dubna<br>9:11      |    | 1:06  | $\mathbb{H}$ $\circledcirc$<br>◡ | https://search.seznam.cz/?g=el   |  |  |  |  |  |
| /15-pasky-pro-elektricky-ohradnik                                                                                                    |   |       |          |                       |    |       |                                  |                                  |  |  |  |  |  |

<span id="page-22-0"></span>Obrázek 4.1: Nahrávky v aplikaci Smartlook

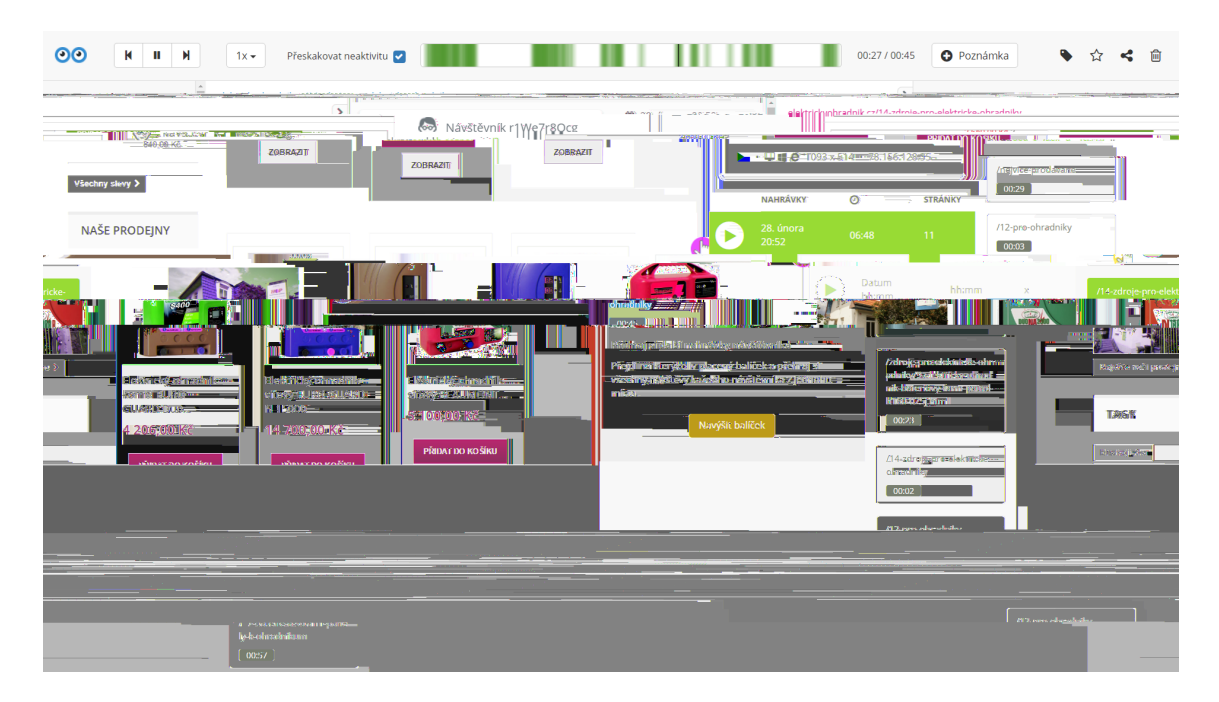

<span id="page-22-1"></span>Obrázek 4.2: Konkrétní nahrávka v aplikaci Smartlook

## <span id="page-23-0"></span>**5 Implementace PPC reklamních kampaní**

Jedná se o velmi efektivní formu reklamy na internetu. PPC (pay-per-click ) znamená platba za proklik na webovou stránku. Placení nastává až v momentě, kdy návštěvník přijde na web prostřednictvím prokliku. Příbuzný pojem k PPC je CPC (cost-per-click, cena za proklik). PPC forma reklamy se dá i dobře vyhodnocovat a optimalizovat.

V České republice se nejvíce používají reklamní platformy Google AdWords a Sklik od Seznamu. Dále také Facebook Ads. Nicméně na Facebook lidé nechodí primárně nakupovat, ale bavit se a psát si s přáteli. Musíme tedy brát ohled, že reklama zde je trochu jiná než na Google a Seznamu, kam lidé častěji jdou hledat produkt a informace o něm.

### <span id="page-23-1"></span>**5.1 PPC přímo u provozovatelů**

Vyhledal jsem dle veřejných statistik na Toplistu nejvíce navštěvované stránky, které jsou specializované na konkrétní segment návštěvníků. V tomto případě jsem hledal stránky s tématy týkajícími se zvířat a zejména psů. Našel jsem vhodnou stránku, která tomuto kritériu vyhověla. Stránka www.ifauna.cz umožňuje způsob PPC reklamy s cílením přímo na konkrétní sekci. Tvorba PPC inzerátu na www.ifauna.cz:

Nastavíme: Název - tím je zde myšlen nadpis v inzerátu Cílovou URL adresu - kam se návštěvník dostane WWW k zobrazené - zobrazená URL adresa v inzerátu Text reklamy - vyplníme textem (až k maximální povolené délce textu) Obrázek - nahrajeme obrázek k reklamě Zacílení - jedná se o důležité nastavení, aby přes inzerát přicházeli správní lidé Nastavil jsem inzerát tak, jak je vidět na obrázku s výsledným reklamním příspěvkem na www.ifauna.cz. S tím, že inzerát vedl přímo do stránky kategorie výcvikových obojků. A byl zacílen pouze na psy. Rozpočet na vyzkoušení tohoto webu byl stanoven na 2 x 90 Kč. První spuštění 6. 12. a druhé 7. 1. Výsledek této kampaně: Za celkový rozpočet 180 Kč mělo přijít 60 návštěvníků. Na www.ifauna.cz je jednotná cena za proklik 3 Kč.

### Elektronický výcvikový obojek pro psy

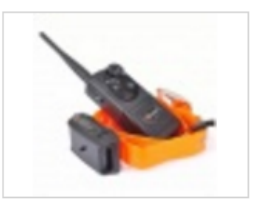

Potřebujete výcvikový obojek pro psa? Tady u nás doprava zdarma od 2000,-

<span id="page-24-1"></span>http://elektrickyohradnik.cz/

Obrázek 5.1: Výsledný reklamní příspěvek na www.ifauna.cz

Výsledky z Google Analytics: Návštěvy: 44 % nových návštěv: 93,18% Noví uživatelé: 41 Míra okamžitého opuštění: 63,64% Počet stránek na 1 návštěvu: 1,91 Prům. doba trvání návštěvy: 00:00:28

Výsledky z Piwik: Návštěv: 42 Akce: 86 Akcí za návštěvu: 2 Prům. doba trvání návštěvy: 00:00:32 Míra okamžitého opuštění: 62%

Shrnutí: spolupráce s www.ifauna.cz dle vyhodnocení nedopadla vůbec dobře. Dorazilo pravděpodobně méně návštěvníků, než by mělo za objednanou částku. Dále podle analytických nástrojů je jasně vidět, že návštěvníci nezůstali na stránce v průměru déle než přibližně 30 sekund.

### <span id="page-24-0"></span>**5.2 Instagram**

Jedná se o populární sociální síť, ve které uživatelé přidávají fotky a krátká videa. Instagram má svoje aplikace pro všechny hlavní mobilní platformy: iOS, Android, Windows Phone. Ze začátku své existence se Instagram u uživatelů prosadil zejména přidáváním filtrů na fotky. V další řadě také přidáním takzvaného #hashtagu, podle kterého lze ve vyhledávání fotku najít. Hashtag by se dal přirovnat k veřejné složce. Instagram chce, aby lidé s jeho aplikací pracovali zejména v telefonech. Pokud uživatel nafotí fotky kvalitním zrcadlovým fotoaparátem, musí přidat své fotky na Instagram prostřednictvím počítače. Musí virtualizovat Android či použít aplikaci třetí strany - Gramblr. Od prosince 2013 se snaží Instagram využít prvky služby Snapchat. Zařadil tedy přímé zprávy mezi uživateli tzv. Instagram Direct. V říjnu 2016 Instagram nově vydal aplikaci na Windows 10 dostupnou ve Windows Store.

#### **Instagram pro firmy:**

Vytvořený účet na Instagramu se dá přepnout bez jakékoliv ztráty na firemní účet v nastavení přes položku: "Přepnout na firemní profil". Účet pro tento účel již nesmí být soukromý. Propojí se k firemnímu profilu na Facebooku. Na firemní facebookovou stránku se přes Instagram můžou sdílet různé příspěvky.

Do popisu uživatel vyplní profil. Dále napíše kontaktní informace: telefon, email, adresu pro lepší komunikaci se zákazníky.

Důležité je vyplnění URL eshopu. To je aktuálně v současnosti jediná možnost vložení odkazu na firemní stránku.

Důležité je nastavení správného profilového obrázku k firemnímu účtu. Mělo by jít o obrázek, podle kterého zákazníci ihned poznají, o co se na profilu jedná. Výhody Instagram firemního účtu:

• Napojení na facebookovou firemní stránku a přímé sdílení na ni (možnost sdílení

i na další sociální sítě: Twitter, Tumblr, Flickr).

- Týdenní přehledy: počet zobrazení, počet oslovení, počet zobrazení profilu, prokliky na web (všechny tyto přehledy a srovnání s minulým týdnem).
- Vyhodnocení nejlepších příspěvků (dle počtu zobrazení, dosahu či zájmu).
- Grafy sledujících: ženy vs. muži, věk sledujících, hlavní lokality a návštěvní chvíle.
- V současné době je výhodou Instagramu oproti Facebooku větší dosah firemních příspěvků k sledujícím osobám.
- Počátkem roku 2016 Instagram začal také filtrovat příspěvky. To znamená, že ne všem z vašich například 120 sledujících se příspěvek zobrazí.

Možnosti, jak lidé mohou vidět firemní profil s příspěvky na Instagramu:

- Můžete sdílet váš profil na ostatních sociálních sítích, nebo na vašem webu.
- Platba za reklamu. (Tím se budou příspěvky zobrazovat i lidem, kteří vás nesledují a váš příspěvek uvidí mezi příspěvky od profilů, které sledují.)
- Budete přidávat různé #hashtagy k vašim příspěvkům a dle nich uživatelé ve vyhledávání uvidí i váš příspěvek.
- Podobně jako přidávání #hashtagu můžete sdílet u příspěvků polohu. (Můžete přidat město či konkrétní místo.)
- Přidat si ostatní uživatele ke sledování a oni si vás možná také přidají.
- Bez využití internetu například na vizitkách jméno vašeho profilu apod.

## <span id="page-26-0"></span>**5.3 Sklik**

Sklik je PPC reklamní systém od firmy Seznam.cz. Umožňuje nastavit inzerci na různá klíčová slova a tím oslovit cíleně zákazníky. Podobně jako Google má službu Google nákupy, tak Seznam umí propojení se Zbozi.cz. Po úspěšném propojení systémů Sklik a Zbozi.cz můžete inzerovat pomocí obrázku, textu a ceny ve vyhledávání.

Aktuálně Seznam při vyhledávání nějakého komerčního klíčového slova většinou zobrazí na stránce jednotlivé příspěvky v následujícím rozložení. Na prvních třech pozicích textové reklamy a pod nimi deset výsledků organického vyhledávání. Na pravé straně šest reklam ze Zbozi.cz a pod nimi dalších osm textových reklam. Někdy je vyhledávání proloženo dalšími službami od Seznamu. Například pokud jsou firmy z okolí, tak se zobrazí odkazy na Firmy.cz. Na obecnější dotazy naleznete ve vyhledávání odkazy na obrázky či videa.

Tvorba reklamy v Sklik:

Po registraci a přihlášení do https://www.sklik.cz/, můžete začít tvorbou inzerce kliknutím na " $+$  Vytvořit kampaň".

Reklamní kampaň pro http://elektrickyohradnik.cz/:

1. Označení a nastavení cen

- Název kampaně: Obojky
- Denní rozpočet: 10 Kč
- Název sestavy: Sestava č. 1
- Výchozí cena za proklik: 2,3Kč
- 2. Vytvoření inzerátu nebo banneru
	- Vyplnit inzerát: žádným
	- Cílová URL: https://elektrickyohradnik.cz/58-neviditelne-ploty
	- Titulek 1: Aby Váš pes neutíkal
	- Viditelná URL: https://elektrickyohradnik.cz/
	- Popisek: Neviditelný plot je pro Vás řešením Výhodné sady u nás v prodeji

#### 3. Zadání klíčových slov

Zde naleznete vyhledávací pole, do kterého po zadání klíčového slova uvidíte přehled, Long Tail klíčových slov ze kterých si můžete vybrat. Vyberte kvalitní klíčová slova, aby bylo správné cílení na zákazníka.

Po zadání klíčového slova: "Neviditelný plot" se zobrazí velké množství Long Tail klíčových slov ze kterých jsem například vybral: neviditelný plot pro psa, neviditelný plot pro velké psy, elektronicky neviditelny plot.

Tímto způsobem jsem vybral nejvíce relevantní klíčová slova pro tuto reklamu.

Po těchto nastaveních již můžeme kliknout na tlačítko "Spustit vytvořenou kampaň a sestavu" a začít inzerovat.

> Aby Váš pes neutíkal Neviditelný plot je pro Vás řešením Výhodné sady u nás v prodeji http://elektrickyohradnik.cz

<span id="page-27-1"></span>Obrázek 5.2: Inzerát ve vyhledávání Seznamu (Sklik)

### <span id="page-27-0"></span>**5.4 Facebook Ads**

Facebook v poslední době všechny své reklamní možnosti sloučil pod jednu vstupní stránku, a tou je: https://business.facebook.com, kde naleznete vše potřebné k založení a vytvoření reklamních kampaní na Facebooku a také Instagramu, který také patří Facebooku. Jedná se o lepší možnost, než kliknutí na tlačítko Propagovat příspěvek na stránce Facebooku.

Vytvoření reklamy:

Naleznete Správce reklam a kliknete na vytvořit reklamu.

V tomto kroku následuje výběr marketingového účelu, který aktuálně chcete vytvořit. Pro názornost vyberu například Návštěvnost.

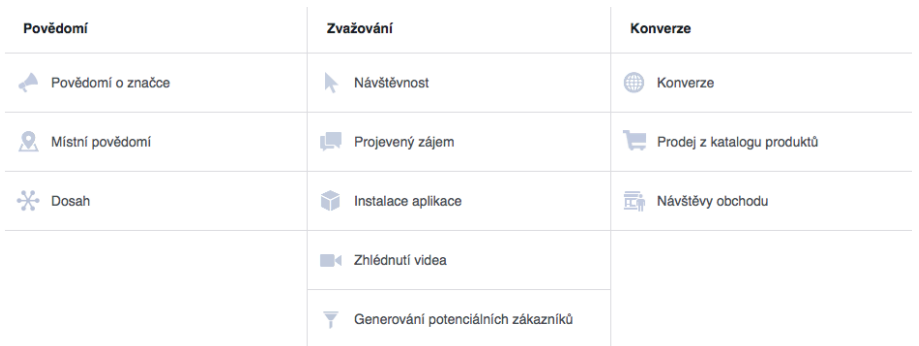

<span id="page-27-2"></span>Obrázek 5.3: KAMPAŇ: Vyberte účel

Pojmenuji kampaň a dám pokračovat. Zde začíná nastavení kampaně: Určení okruhu uživatelů, rozpočtu a plánu kampaně.

- Výběr, kde chcete zvýšit návštěvnost:
	- a) Web nebo Messenger
	- b) Aplikace

• Okruh uživatelů, kterým se bude reklama zobrazovat. Je výhodné přesně definovat okruh, aby se předešlo zobrazování reklam nerelevantním uživatelům, kteří nejsou cílová skupina.

a) Vybereme lokalitu (Česká republika)

b) Věk

c) Pohlaví

d) Jazyk

e) Podrobné cílení (dle zájmů, skupin apod.), tento bod je téměř klíčový pro výběr správní cílové skupiny návštěvníků

f) Spojení - lze nastavit cílení jen pro fanoušky vaší stránky, lidi kteří používají vaši aplikaci či dle reakce na události

- Umístění je buď automatické, nebo si můžete vybrat, aby vaše reklamy třeba byly pouze na Instagramu či Facebooku.
- Rozpočet a plán reklamy. Zde nastavíte kolik hodláte utratit za den apod.
	- a) Denní rozpočet

b) Harmonogram spuštění: Spustit sadu reklam ode dneška na neomezenou dobu, nebo Nastavit počáteční a koncové datum

c) Optimalizace pro doručování reklam: Kliknutí na odkaz, Zobrazení, Denní jedinečný dosah

d) Částka nabídky: Automaticky dle nastavení Facebooku, nebo ruční maximální částka za jeden proklik

e) Kdy vám budeme účtovat poplatky: Lze změnit z platby za proklik na platbu za zobrazení reklamy

f) Typ doručování: Standardní, Zrychlené

Následuje již tvorba reklamního inzerátu. Zde lze vybrat z pěti formátů.

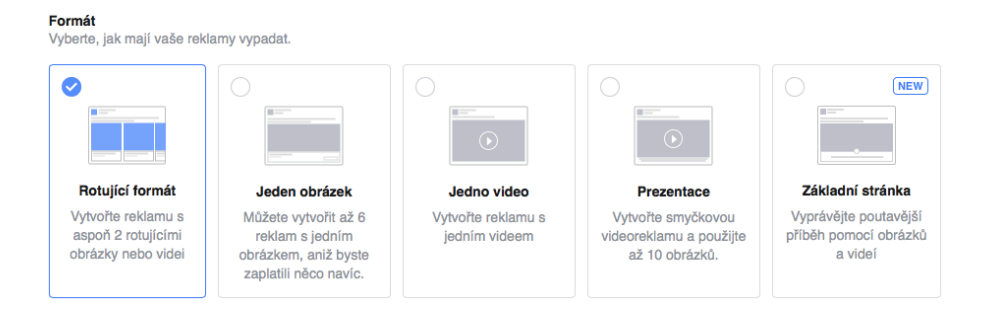

<span id="page-28-0"></span>Obrázek 5.4: pět formátů reklam

Dále je třeba připojit facebookovou a instagramovou stránku. Vyplnit texty reklam a obrázky. Dle formátu reklamy nahrát buď obrázky či video dle doporučených pravidel. Tato pravidla jsou ohledně velikosti obrázku v pixelech či poměru stran obrázku. U videí je také třeba řídit se formátem a dalších parametrů videa. Nejdůležitější je na konci vyplnit URL adresu webové stránky, kam chcete odkazovat. Poslední výběr je volitelná výzva k akci. Výzvou k akci se myslí přidání tlačítka k reklamě například ve formě textu: Koupit, Další informace, Zhlédnout další apod.

### <span id="page-29-0"></span>**5.4.1 Okruhy uživatelů na Facebooku**

Jeden z nejdůležitějších parametrů u reklamy je kvalitní cílení na relevantní publikum. Facebook o uživatelích ví velké množství informací, které může použít k cílení reklam. Po otevření Facebook Business manageru nalezneme v levém horním rohu záložku Ohruhy uživatelů. Kliknutím na Vytvořit okruh uživatelů a následně Vlastní okruh uživatelů se dostaneme k tvorbě vlastních okruhů. Zde je třeba vybrat ze čtyř možností.

• Soubor s údaji zákazníků

Touto možností lze nahrát například emailové kontakty zákazníků, nebo fanoušků a Facebook tyto emaily spáruje s Facebook účty, na které lze cílit reklamu.

• Návštěvnost webu

Zde se vytváří seznam lidí, kteří navštěvují váš web, nebo si prohlížejí konkrétní webové stránky. Pro tuto možnost je třeba mít správně nainstalovaný Facebook Pixel na vašem webu. Dále je vhodné cílit i na lidi, kteří po určitou dobu nenavštívili vaši stránku.

- Aktivity v aplikacích Tímto je možné vytvořit seznam lidí, kteří udělali určitou akci ve vaší aplikaci či hře.
- Zájem na Facebooku Tuto možnost je vhodné využít v případě, pokud lidé na vaši Facebook stránce provedli některou z interakcí.

Vytvořil jsem první okruh s názvem **email** přes možnost Soubor s údaji zákazníků.

Následně druhý okruh s názvem **Návštěvníci elektrickyohradnik** přes Návštěvnost webu pro tuto možnost jsem musel vytvořit Facebook Pixel na webu www.elektrickyohradnik.cz.

#### **Postup implementace služby Facebook Pixel:**

- V Business manageru v záložce Facebook pixel se vygeneruje nový pixel stisknutím tlačítka Vytvořit pixel
- U jednoho účtu je možné mít jen jeden pixel. Pojmenování je potřeba zvolit výstižné.
- Následně vygenerovaný kód od Facebooku je nutno vložit do záhlaví webu, tak aby byl na každé stránce webu.
- Pokud nechceme pouze základní funkci Facebook pixelu, je vhodné přiřadit do webu další dílčí události jako například přidání do košíku nebo dokončení registrace.

• Nutné je prověření, zdali Facebook pixel funguje, po cca 20 minutách by měl být aktivní. Další možností je kontrola pomocí doplňku do prohlížeče Google Chrome: Facebook Pixel Helper.

Z tohoto druhého okruhu jsem založil Podobné okruhy uživatelů s 1% a 2% vzorkem celkové populace lidí z České republiky, kteří se nejvíce podobají návštěvníkům stránky www.elektrickyohradnik.cz.

#### <span id="page-30-0"></span>**5.4.2 Jak vytvořit reklamu se skóre relevantnosti 9**

Skóre relevantnosti je údaj, který vám Facebook sdělí u reklamy, když reklama přesáhne 500 zobrazení. Jedná se odhad na škále 1-10 (10 je nejlepší), jak vaše publikum na reklamy reaguje. Vypočítává se z různých parametrů. Například z poměru zobrazení a prokliků. Dále také dle pozitivních (počet kliknutí, sdílení a interakcí) a negativních ohlasů (když někdo klikne u vaší reklamy na "Tohle nechci vidět") na vaši reklamu. Čím vyšší skóre relevantnosti vám Facebook vypíše, tím máte levnější cenu za proklik.

#### **Tvorba a nastavení úspěšné reklamy:**

Vybral jsem marketingový účel zvažování (Návštěvnost)

Návštěvnost - Web

Denní rozpočet - 25,00 Kč za den

Plán - Běží nepřetržitě

Optimalizovat pro - Vaše reklamy doručíme těm správným lidem. Pomůžeme vám tak získat co nejvíc kliknutí na odkaz z vaší reklamy na cíl na Facebooku i mimo něj za co nejnižší cenu.

Kdy vám budeme účtovat poplatky - Zaplatíte za každou Kliknutí na odkaz (CPC) Plánování reklam - Vaše reklamy poběží neustále

Typ doručování - Vaše reklamy budou rovnoměrně doručovány v průběhu dne

**Patrně nejdůležitější na tvorbě reklamy je cílení**

Tvorba správného okruhu uživatelů je velmi důležitá.

Je třeba poznat, kdo jsou náši potencionální zákazníci, a cílit přímo na tuto skupinu lidí. Já jsem vytvořil reklamu pro podporu prodejů a zviditelnění stránky www.elektrickyohradnik.cz. Reklama je určena pro Českou republiku a češtinu. Věk dle testování jsem nastavil od 45 let do 65+. V této konkrétní reklamě jsem zkusil cílení pouze na muže. Hlavní cílení je přes vlastní okruh uživatelů v podobě návštěvníků stránky www.elektrickyohradnik.cz + podobní lidé 1 procento. Pro toto cílení je nutné mít správně nastavený Facebook Pixel na webu. Dále jsem využil cílení podle emailů nashromážděných z objednávek na eshopu. Dle testování jsem využil možnosti nastavit, aby se reklamy zobrazovaly pouze na počítačích nikoliv na mobilních zařízeních, a tak jsem zároveň vyloučil i Instagram. K tomuto záměru mě vedly statistiky, které jasně ukázaly, že z počítačů návštěvníci vydrží na stránce daleko déle. Také nákupní proces je většině nakupujících příjemnější uskutečnit prostřednictvím počítače.

#### **Výsledné nastavení: Cílení**

Vlastní okruh uživatelů: Návštěvníci elektrickyohradnik, Podobné (CZ, 1) - Návštěvníci elektrickyohradnik nebo email Umístění: Česká republika Věk: 45–65+ Pohlaví: Muži Jazyk: Čeština Umístění: Vybrané příspěvky na stolních počítačích nebo Pravý sloupec na stolních počítačích Umístění: Facebook Kanály a Facebook Pravý sloupec

Po úspěšném nastavení parametrů reklamy a důkladném cílení se můžeme přesunout přímo k samotnému reklamnímu příspěvku.

Vybral jsem reklamu s jedním obrázkem a doplňkovým tlačítkem Koupit, které by mělo naznačit, že se jedná o internetový obchod a nikoliv jen o nějaký web s informacemi. Tím jsem se snažil předejít proklikům od nerelevantních návštěvníků.

#### **Cílení reklamy dle denní hodiny:**

V nastavení reklamy je možné využít cílení dle denní hodiny a dne v týdnu dle článku na blogu Better Marketing [[5\]](#page-44-4). Nastavení času může pomoci v mírném zlepšení skóre relevantnosti reklamy. Znatelnější rozdíl by byl vidět pouze v případě, pokud by v daném časovém úseku, který hodláte vypnout bylo velké množství prokliků, ale bez objednávek.

Dle této skutečnosti ověříme ve statistikách návštěvnosti v jakých hodinách je nejvíce návštěv a objednávek. Následně nastavíme u reklamy časové pásmo a dny ve kterých chceme inzerovat.

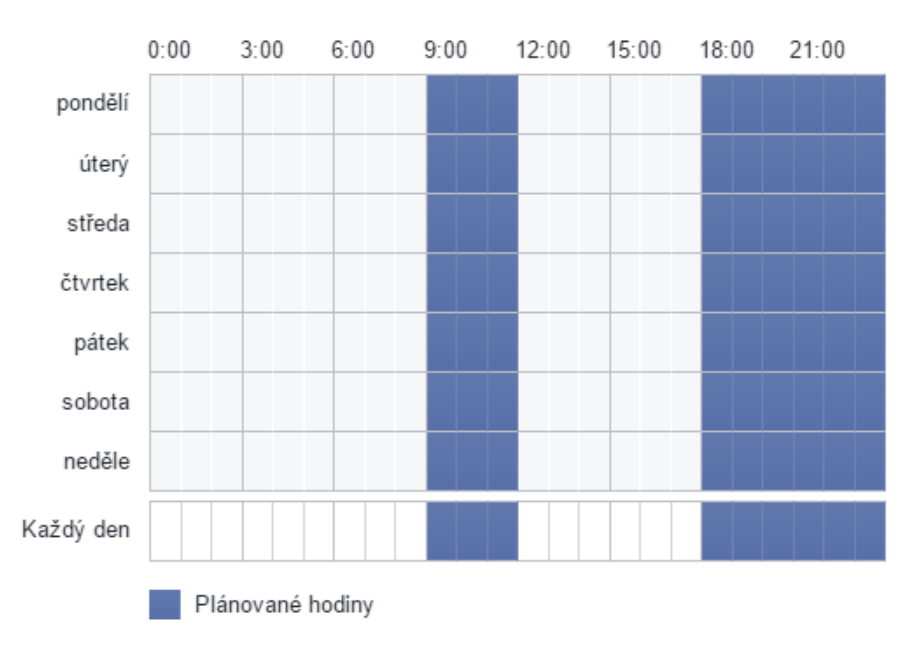

<span id="page-31-0"></span>Obrázek 5.5: Nastavení zobrazení reklamy podle plánu

### <span id="page-32-0"></span>**5.4.3 Výsledné inzeráty pro Facebook Ads**

Za celou bakalářskou práci bylo vytvořeno 14 reklamních kampaní ve Facebook Ads. Kampaně byly vytvořeny dle postupně získaných znalostí, které jsou popsány v předchozích kapitolách: Okruhy uživatelů na Facebooku a Jak vytvořit reklamu se skóre relevantnosti 9.

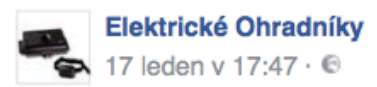

Jediný ohradník umožnující nastavení síly impulzu! Tento ohradník tak je ideální volbou jak pro malá plemena, tak pro opravdu velké psy.

<span id="page-32-1"></span>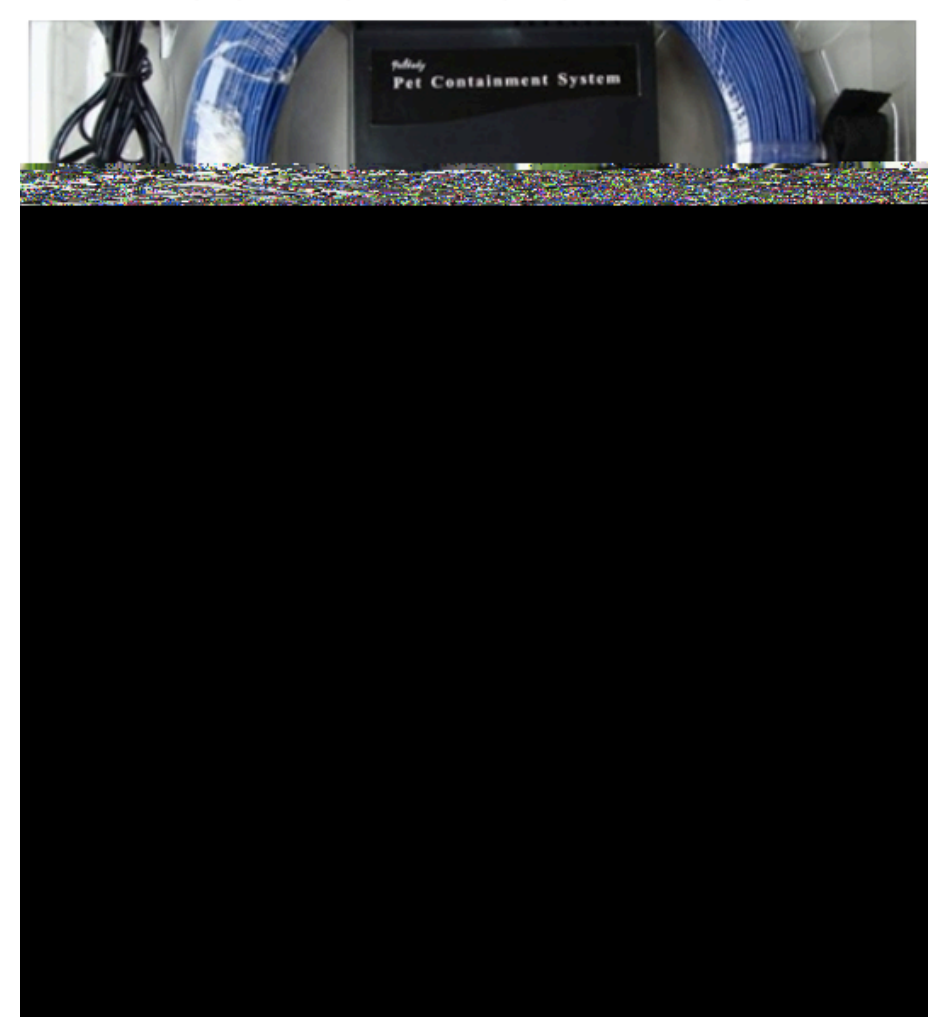

Obrázek 5.6: Výsledný reklamní příspěvek na Facebooku

Zde na obrázku 5.7 je přehled nejzajímavějších 10 ze 14 reklamních kampaní ve Facebook Ads včetně počtu kliknutí, dosahu, ceny, vydané částky a zmiňovaného skóre relevantnosti reklamní kampaně.

| N               | $\bullet$ | Výsledky <b>O</b>         | Dosah $\odot$  | Cena $\bigcirc$                 | Vydaná částka <sup>@</sup>    | Skóre <sup>@</sup> |
|-----------------|-----------|---------------------------|----------------|---------------------------------|-------------------------------|--------------------|
|                 |           | 54<br>Kliknutí na odkaz   | 1693           | 1.39 Kč<br>Za kliknutí na odkaz | 74,85 Kč                      | 8                  |
|                 |           | 35<br>Kliknutí na odkaz   | 593            | 1,70 Kč<br>Za kliknutí na odkaz | 59,46 Kč                      | 9                  |
|                 | ۰         | 632<br>Kliknutí na odkaz  | 12 897         | 1.34 Kč<br>Za kliknutí na odkaz | 849.88 Kč                     | 9                  |
| G               | ۰         | 355<br>Kliknutí na odkaz  | 5 1 6 1        | 1.32 Kč<br>Za kliknutí na odkaz | 468,09 Kč                     | 9                  |
| ข               | ۰         | 173<br>Kliknutí na odkaz  | 2 4 8 4        | 1.61 Kč<br>Za kliknutí na odkaz | 278,05 Kč                     | 10                 |
| 99              |           | 99<br>Kliknutí na odkaz   | 2580           | 1,76 Kč<br>Za kliknutí na odkaz | 173,81 Kč                     | 9                  |
|                 | ۰         | 68<br>Kliknutí na odkaz   | 767            | 1.48 Kč<br>Za kliknutí na odkaz | 100,70 Kč                     | 9                  |
|                 | ۰         | 52<br>Kliknutí na odkaz   | 652            | 1,52 Kč<br>Za kliknutí na odkaz | 78,95 Kč                      | 10                 |
| 99              | ۰         | 43<br>Kliknutí na odkaz   | 1 2 6 0        | 1.71 Kč<br>Za kliknutí na odkaz | 73.49 Kč                      | 9                  |
|                 |           | 47<br>Kliknutí na odkaz   | 935            | 1.50 Kč<br>Za kliknutí na odkaz | 70,53 Kč                      | 10                 |
| $\vdash$ V<br>К |           | 1560<br>Kliknutí na odkaz | 19 147<br>Lidí | 1,43 Kč<br>Za kliknutí na odkaz | 2 230,60 Kč<br>Celkové výdaje |                    |

<span id="page-33-0"></span>Obrázek 5.7: Přehled nejzajímavějších 10 ze 14 reklam ve Facebook Ads

### <span id="page-34-0"></span>**5.5 Srovnání AdWords Express a AdWords**

Po registraci a úvodním telefonátu s podporou od Google AdWords operátorka doporučila při menším denním rozpočtu využít Google AdWords Express, který je prý výhodnější pro malé a střední firmy. Jako hlavní výhody zmínila o 30% levnější proklik a velmi jednoduché nastavení.

Nastavení kampaně v Google AdWords Express:

Vyberte cíl pro reklamu: (jsou zde 3 následující možnosti)

1) Zavolání do vaší firmy - Nové zákazníky získáváte hlavně telefonicky. Před sjednáním schůzky nebo rezervace si chcete se zákazníky promluvit.

2) Návštěva výlohy - Se zákazníky obvykle přicházíte poprvé do kontaktu ve svém obchodě. Chcete, aby zákazníci osobně navštívili váš obchod.

3) Provedení akce na webu - Většina vašeho podnikání probíhá online. Chcete, aby zákazníci na vašem webu dokončili měřitelnou akci (jako je nákup nebo registrace). Po vybrání 3) Provedení akce na webu následuje určení, kde se má reklama zobrazit. Buď podle nastavení vzdálenosti od vaší firmy a nebo dle měst či oblastí.

V dalším kroku definujete svůj produkt či službu, které chcete inzerovat. Odškrtnete nabízená klíčová slova, na která chcete cílit.

Dále již vypíšete inzerát do nabízených polí. Jsou zde k využití pole Nadpis 1, Nadpis 2 a Popis. Každý nadpis maximálně do 30 znaků a dále popis do 80 znaků. Také na této stránce s tvorbou inzerátu je třeba vyplnit adresu webové stránky, kam chcete, aby se návštěvníci dostali.

Nyní je třeba nastavit rozpočet, kolik chcete investovat do reklam. Denní průměr a měsíční maximum. AdWords Express zároveň zobrazuje odhadovaný zásah reklamy (počet kliknutí a volání za měsíc) při daném rozpočtu.

Následuje rekapitulace reklamy a nastavení fakturace.

Vybral jsem cíl reklamy: 3) Provedení akce na webu

Cílení: Česká republika

Produkt: Elektrický ohradník pro psy (Zobrazovat reklamu uživatelům, kteří vyhledávají: elektrický ohradník pro psy, neviditelný plot)

Nadpis 1: Byl zase Váš pes na silnici?

Nadpis 2: Neviditelný plot vám to vyřeší.

Popis: Neviditelný plot je ideální řešení pro zamezení útěků psa mimo vyhrazené místo.

Rozpočet: 50,- denní průměr, měsíční maximum 1520,-

Dále jsem ještě nastavil ověřená volání do firmy a po kontrole reklamy a vyřešení fakturace jsem ji poslal k vytvoření.

Vypracoval se přehled této reklamy, kde je kompletní rekapitulace těchto nastavených parametrů a také panel Hledaná sousloví, kde se vytvořilo 32 klíčových slov. Tato slova bylo třeba projít a vypnout nežádoucí slova. Nežádoucí z důvodu, že tyto klíčová slova nesouvisí s touto reklamou pro prodej elektrického ohradníku pro psy.

Google zde automaticky nastavil například tato nežádoucí klíčová slova:

- elektrický ohradník pro koně
- elektrický ohradník pro ovce
- elektrický ohradník pro ovce bazar
- kůly na ohradu
- ohrada pro ovce
- ohradník pro ovce
- pozor elektrický ohradník

**Vyhodnocení Google AdWords Express** 15.2.2017 až 17.2.2017

- Prokliky: 25
- Zobrazení: 2964
- Průměrná CPC: 6.872Kč
- Cena: 171.80Kč

Byl zase Váš pes na silnici? - Neviditelný plot vám to vyřeší Reklama elektrickyohradnik.cz ▼ +420 xxx xxx xxx Neviditelný plot je ideální řešení pro zamezení útěků psa mimo vyhrazené místo.

<span id="page-35-0"></span>Obrázek 5.8: Výsledný reklamní příspěvek AdWords Express

V kampaních Google AdWords Express nelze nastavit maximální možná cena prokliku a Google cenu optimalizuje dle svého. Za tyto dny jsem zde zaznamenal nejdražší proklik za celou bakalářskou práci v ceně 59,96Kč za jedno kliknutí na klíčové slovo neviditelný plot. Druhé nejdražší kliknutí v podobě klíčového slova elektrický obojek na psa v hodnotě 28,77Kč. Dále u této reklamy byl za 16,37Kč byl proklik z klíčového slova elektronický ohradník pro psa.

Tyto zjištění mě vedla k zastavení reklamní kampaně přes AdWords Express a spuštění kampaní přes Google AdWords zejména pak Google Nákupy.

### <span id="page-36-0"></span>**5.6 Google nákupy**

Google nákupy jsou výhodné díky svému umístění ve vyhledávači. Po vyhledání nějakého zboží Google tyto výrobky z Google nákupů zobrazí na přední pozici. Od textové reklamy a organického vyhledávání mají výhodu v zobrazení pomocí obrázku a názvu produktu. Další výhodou je, že zákazník má produkt zobrazen včetně ceny a obrázku, ještě předtím než na něj klikne. Takto by měli přicházet na web relevantnější zájemci.

Vlastní řešení a přidání zboží do Google nákupů

Pro vložení zboží do Google nákupů je třeba vyřešit pár dílčích kroků:

1) Web musí být zabezpečen HTTPS a musí umožnit bezpečné spojení mezi klientem a serverem.

2) Produkty je třeba nahrát do https://merchants.google.com. Pomocí XML feedu nebo vložením z podporovaného obchodního systému.

- 3) Propojit Google AdWords a Merchants Center
- 4) Vytvořit reklamu v Google AdWords

Zabezpečení u http://elektrickyohradnik.cz/ jsem vyřešil u poskytovatele webhostingu v tomto případě u Wedos, kde služba stojí 12 Kč za měsíc. Platba je za povolení HTTPS na doméně (SNI). Wedos nechal vygenerovat bezplatný certifikát pro doménu (HTTPS s certifikátem Let's Encrypt na doméně (SNI)). Dále pak jsem musel povolit a nastavit HTTPS v redakčním systému elektronického obchodu.

Po zabezpečení webu jsem nainstaloval v redakčním systému Prestashop modul Google Nákupy, přes který se dají položky vložit do https://merchants.google.com. Po vložení položek bylo třeba vyřešit problém s chybějícím EAN kódem, který se po domluvě s Google Merchant podporou povedlo vyřešit. Podpora Google navrhla řešení buď v přidání kódů EAN ke všem produktům v eshopu a nebo nastavení v Merchant Center v záložce zdroje. Zde po vybrání Nastavit pravidla bylo třeba nastavit atribut identifier exists na false. Po pár dnech se produkty úspěšně přidaly do Merchant Center, což je vidět v záložce Diagnostika.

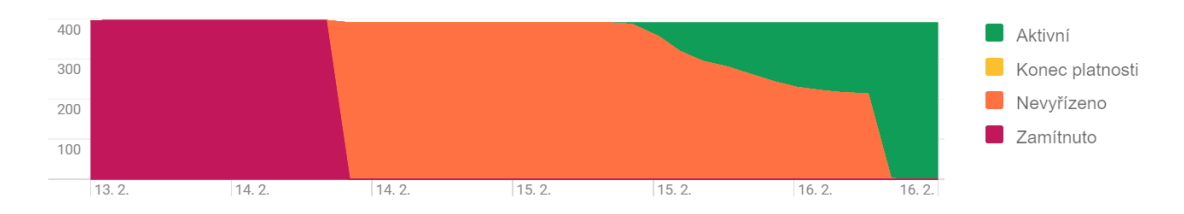

<span id="page-36-1"></span>Obrázek 5.9: Graf zařazených produktů - osa x: datum, osa y: počet produktů

Pro začátek inzerce ve vyhledávači je třeba vytvořit reklamní kampaň v Google AdWords. Kampaň se vytvoří pomocí tlačítka +Kampaň. Zde vybereme Google Nákupy.

- Nastavíme název kampaně
- Typ kampaně: Nákupy
- Identifikátor obchodníka: Číslo vašeho účtu v Merchant Centre
- Země prodeje: Česká republika
- Dále můžeme využít podrobnější cílení, pokud nechcete inzerovat po celé České republice.
- Strategie nabídek: Zvolte, jak chcete nastavovat nabídky pro reklamy.

Po úspěšném spuštění Google nákupů budete ve vyhledávání podle cenové soutěže s ostatními inzerenty na některé z pozic. V Google Merchant Centre v záložce Produkty - Seznam tak naleznete celý seznam spuštěných produktů a jednotlivé statistiky, kolikrát byl produkt navštívený.

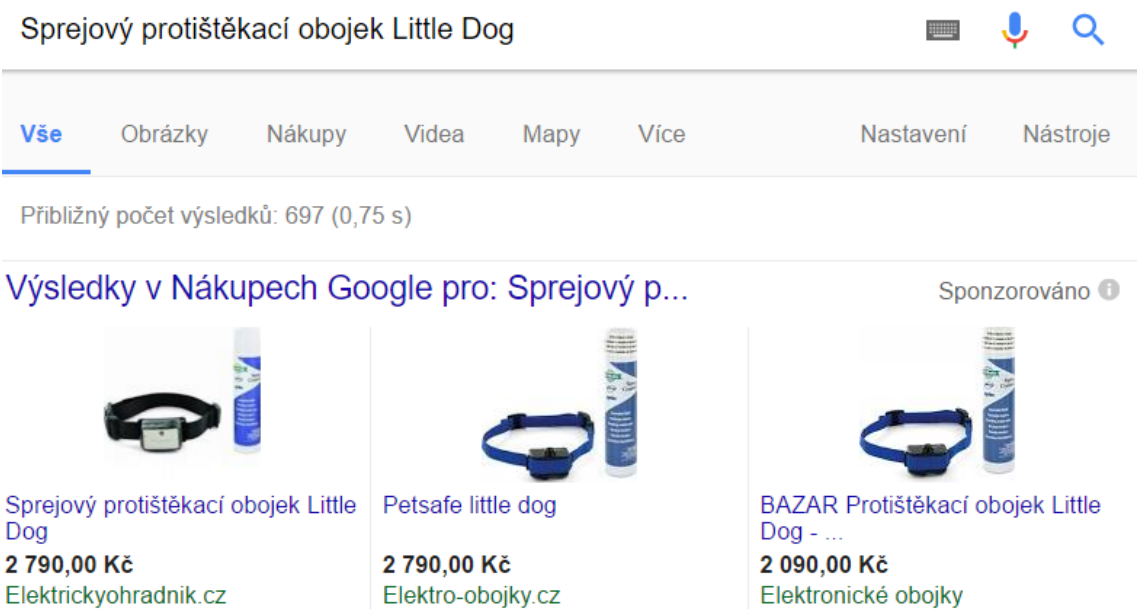

<span id="page-37-0"></span>Obrázek 5.10: Inzerát v Google Nákupech

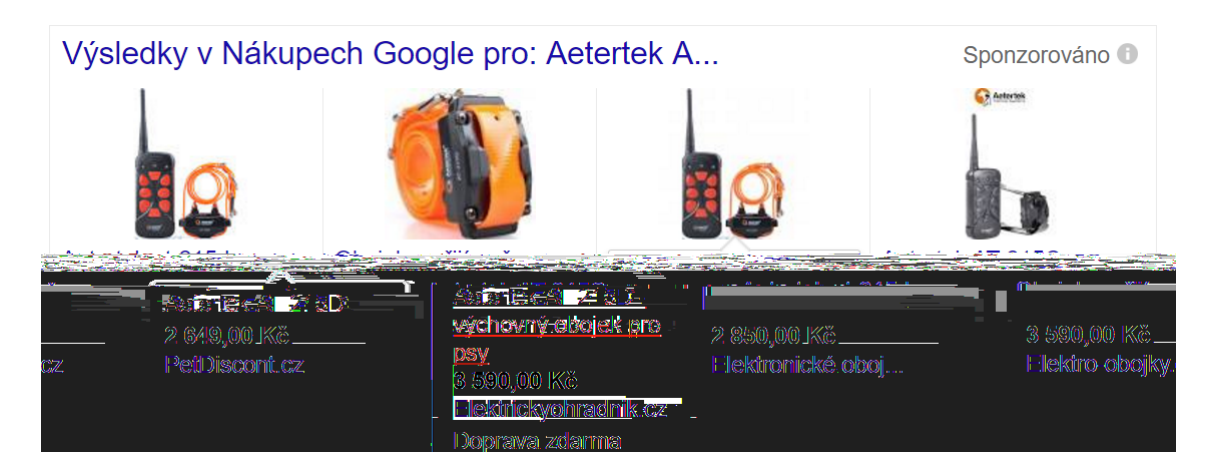

Obrázek 5.11: Inzerát v Google Nákupech na klíčové slovo Aetertek

<span id="page-38-0"></span>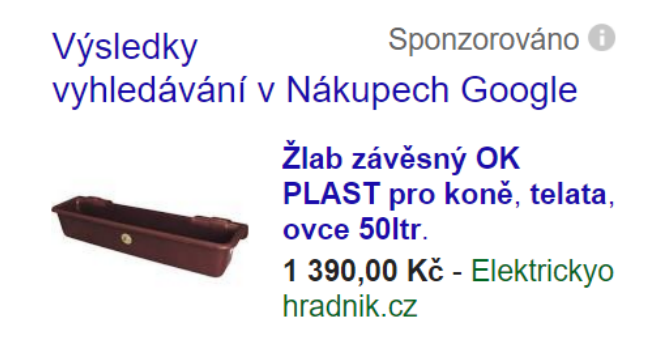

Obrázek 5.12: Inzerát v Google Nákupech při vyhledávání na pravé straně

<span id="page-38-1"></span>Vyhodnocení Google Nákupů od 16.2.2017 do 3.3.2017:

V této kampani Google Nákupů jsem nastavil maximální cenu prokliku 8Kč s tím, že služba AdWords sama vhodně upraví nabídky.

#### **Výsledná statistika:**

15.2.2017 až 4.3.2017

- Prokliky: 370
- Zobrazení: 22401
- CTR: 1.65%
- Průměrná CPC: 3,47Kč
- Cena: 1284,72Kč

Tyto výsledky mi nepřišly na první pohled špatné, ale při bližší analýze jsem zjistil následující:

Google masivně propagoval produkty, které nejsou výdělečné za vysokou cenu prokliku. Například Silikonovou vazelínu, nebo baterie. Tyto produkty jsou okrajovým sortimentem, a i když by je někdo zakoupil, tak se nezaplatí ani náklady na použitou reklamu. Bylo tedy potřeba vyřešit příliš vysokou cenu prokliků u levných produktů.

Téměř 50% prokliků z mobilních zařízení, které byly ještě dražší a jsou méně konverzní.

#### **Úprava Google Nákupů:**

- Upravil jsem maximální cenu všech prokliku na 2,5Kč
- Pro preferované produkty jsem nastavil maximální cenu prokliku na 2.5Kč
- Ostatní produkty jsem nastavil na 1Kč
- Z důvodu omezení reklam na mobilních zařízeních, jsem zavedl úpravu nabídky na -50% cen prokliků.
- V Google Nákupech nevypadá příliš dobře, když všechny produkty mají stejnou fotografii a pro případného zákazníka vypadají produkty totožně. Rozhodl jsem se nesoupeřit s ostatními prodejci cenou, ale odlišným inzerátem. Nastavil jsem pro odlišení k produktům jiné fotografie. Dále jsem v Google Merchant Center nastavil od jaké hranice je na eshopu bezplatná doprava. Výsledný inzerát se odliší fotografií a nápisem Doprava zdarma.

#### **Výsledná statistika po úpravě nabídek:**

5.3.2017 až 14.4.2017

- Prokliky: 246
- Zobrazení: 14063
- CTR: 1.75%
- Průměrná CPC: 0,68Kč
- Cena: 163,36Kč

### <span id="page-40-0"></span>**5.6.1 Porovnání před a po úpravě nabídky pro mobilní zařízení:**

Rád bych upozornil, že neporovnávám stejný počet dní. V tomto přehledu jde čistě o změnu nabídek a významný vliv snížení ceny reklam. Při současném zlepšení CTR z počítačů, o které mám největší zájem než o přístupy z mobilů.

#### **Počítače:**

- Prokliky: 186/159
- Zobrazení: 13124/8612
- CTR:  $1.42\%/1.85\%$
- Průměrná CPC: 3,31Kč/0,83Kč
- Cena: 616,12Kč/131,33Kč

#### **Mobilní zařízení:**

- Prokliky: 167/78
- Zobrazení: 7946/4876
- CTR:  $2,10\%/1,6\%$
- Průměrná CPC: 3,64Kč/0,43Kč
- Cena: 607,50Kč/33,19Kč

#### **Tablety:**

- Prokliky: 17/9
- Zobrazení: 1362/584
- CTR:  $1,25\%/1,54\%$
- Průměrná CPC: 3,59Kč/0,43Kč
- Cena: 61,10Kč/3,84Kč

# <span id="page-41-0"></span>**6 Shrnutí testování**

Tato bakalářská práce měla za úkol seznámit s aktuálními postupy internetového marketingu a reklamy. Reklamy jsou vedle SEO optimalizace pro vyhledávače další formou, jak dostat zákazníky na stránku. Jednoznačně nejrozšířenější jsou reklamy na internetu v podobě textové a grafické reklamy placené za proklik. Hlavní možnosti umístění těchto reklam jsou vyhledávače - zejména Google a Seznam. Dále je možné inzerovat na sociálních sítích Facebook a Instagram nebo přímo u provozovatelů tematických webů.

Pro kvalitní tvorbu reklam potřebujeme znát relevantní klíčová slova a cílit na správný okruh uživatelů. Klíčová slova nalezneme především přes reklamní systémy Google AdWords a Seznam Sklik nebo pomocí vyhledávače a jeho našeptávače. Po delší době od spuštění reklamní kampaně u Google AdWords můžeme najít v Google Analytics klíčová slova, která použili uživatelé při vyhledávání a znovu je zohlednit při optimalizaci či tvorbě nových reklam. Po vyzkoušení více forem PPC reklam jsem zůstal u dvou hlavních, a to Facebook Ads a Google Nákupy. Preferoval jsem Facebook Ads, protože oproti Instagramu zahrnuje více starších uživatelů, které máme v naší cílové skupině zákazníků eshopu www.elektrickyohradnik.cz. Také jsem požadoval přístupy zejména z počítačů, které instagramové reklamy neumožňují.

Po telefonické konzultaci se zastoupením Google AdWords mi bylo doporučeno, že Google Nákupy jsou aktuálním trendem v reklamách a mají zatím nižší ceny za proklik než textové reklamy. Další důvodem je, že při vyhledání nějakého produktu v Google, vyhledávač zobrazí na předním místě právě sponzorované inzeráty z Google Nákupů. Tyto důvody mě vedly k tvorbě reklam pro Google Nákupy. Pro spuštění reklamní kampaně v Google Nákupech je třeba vyřešení nutných podmínek.

Musel jsem převést internetový obchod na zabezpečený protokol HTTPS a následně spárovat produkty s Google Merchant Centre pomocí modulu v redakčním systému internetového obchodu. Ještě po nahrání produktů do Merchant Centre bylo třeba vyřešit chybějící EAN kódy. Následně jsem vytvořil první reklamní kampaň pro Google Nákupy, kde jsem optimalizaci reklamy přenechal na reklamním serveru s jediným omezením maximální ceny prokliku na 8 Kč. V té době jsem ještě neměl představu, kolik jeden proklik u Google Nákupů stojí. Výsledkem bylo, že Google neinzeroval správné produkty za přiměřené ceny, ale právě naopak. Levné okrajové položky nabízel za vysoké ceny prokliků. Následně jsem ručně upravil cenu prokliků všem položkám s maximální cenou 2,50 Kč za proklik u zajímavých produktů a u levných na maximální částku 1 Kč. Současně jsem omezil mobilní zařízení úpravou nabídky na -50 % cen. Výsledkem těchto úprav bylo snížení průměrné ceny prokliků ze 3,47 Kč na 0,68 Kč.

Tyto reklamy jsem v průběhu i na závěr důkladně analyzoval pomocí webových analytik z důvodu neustálého zlepšování a optimalizace nových i stávajících reklamních kampaní. Webových analytik jsem pro porovnání využil více a nakonec jsem zůstal u těchto s následujícími důvody:

- Google Analytics standard mezi analytickými nástroji, výborné vyhodnocování reklamních kampaní z Google AdWords včetně vyhledávacích dotazů, sledování konverzí
- Piwik perfektní zobrazení jednotlivého návštěvníka a jeho návštěv včetně seznamu průchodů stránek a dalších informací, doporučená klíčová slova
- Smartlook 1000 nahrávek uložených na webu Smartlook a 20 000 možných nahrávek měsíčně v bezplatné variantě, přehledné nahrávky včetně zdroje návštěvy, snadné přeskakování neaktivity uživatele na webu

# <span id="page-43-0"></span>**7 Závěr**

Velká část práce byla vynaložena na tvorbu reklam pro sociální síť Facebook pomocí Facebook Ads. Po zvládnutí souboru technik od cílení po tvorbu zajímavého reklamního příspěvku se podařilo stabilně udržet skóre relevantnosti reklam na hodnotě 9 až 10 z deseti možných. Pro kvalitní cílení reklam na Facebooku jsem využil službu Facebook Pixel, kterou jsem implementoval do internetového obchodu. Facebook Pixel zaznamenával do okruhu návštěvníky stránky. Dále pro cílení byly využity emaily zákazníků. Za celou bakalářskou práci bylo přes Facebook Ads využito 14 reklamních kampaní a u nich vysledováno 1528 prokliků za průměrnou cenu 1,42 Kč za proklik.

Další významná část práce byla ohledně implementace a zprovoznění kampaně v Google Nákupech. Po různých průběžných optimalizacích se povedlo u reklamní kampaně dosáhnout nízké ceny prokliku v průměrné ceně 0,68 Kč oproti původním cenám, které byly díky automatickým úpravám systému Google AdWords 3,47 Kč za proklik.

Bakalářská práce významně zvýšila návštěvnost a počet konverzí na eshopu www.elektrickyohradnik.cz. Dále jsme zaznamenali nové fanoušky na facebookové stránce Elektrické ohradníky a instagramovém účtu elektrickyohradnik.cz.

Případné rozšíření tématu v jiné práci by mohlo zohlednit testování dalších forem reklam na internetu - například video příspěvků nebo 360° videí pro virtuální realitu. Velký obchodní potenciál vidím také ve srovnávačích zboží (Heureka.cz, Zbozi.cz), případně ve slevových serverech (Skrz.cz, Slevomat.cz).

## **Literatura**

- <span id="page-44-0"></span>[1] SEO Fitness Workbook: 2016 Edition: The Seven Steps to Search Engine Optimization Success on Google. 08/15/2016. CreateSpace Publishing, 2016, s. 89-91. ISBN 9781537120034.
- <span id="page-44-2"></span>[2] SEO Fitness Workbook: 2016 Edition: The Seven Steps to Search Engine Optimization Success on Google. 08/15/2016. CreateSpace Publishing, 2016, s. 46-47. ISBN 9781537120034.
- <span id="page-44-1"></span>[3] Copyblogger - Words that Work for Digital Marketing *How to Write Magnetic Headlines.* [online] Dostupné z: [<http://www.copyblogger.com/](http://www.copyblogger.com/magnetic-headlines/) [magnetic-headlines/](http://www.copyblogger.com/magnetic-headlines/)>
- <span id="page-44-3"></span>[4] Google Analytics *Google Analytics* [online] Dostupné z: <[https://analytics.](https://analytics.google.com) [google.com](https://analytics.google.com)>
- <span id="page-44-4"></span>[5] BETTER MARKETING, s.r.o. *Šetřete peníze s časovým rozvrhem reklam* [online] Dostupné z: [<http://blog.better-marketing.cz/](http://blog.better-marketing.cz/setrete-penize-s-casovym-rozvrhem-reklam/) [setrete-penize-s-casovym-rozvrhem-reklam/](http://blog.better-marketing.cz/setrete-penize-s-casovym-rozvrhem-reklam/)>

# <span id="page-45-0"></span>**A Obsah přiloženého CD**

- bakalarska\_prace\_2017\_Jiri\_Bayer.pdf
- kopie\_zadani\_bakalarska\_prace\_2017\_Jiri\_Bayer.pdf